## **How to print out 「Form of Tuition fee」**

## **등록금고지서 출력안내**

#### **1. Visit website of SNU –Admissions**

#### (국문) http://admission.snu.ac.kr 2016학년도 전기 글로벌인재특별전형 학사신입학/대학원 최종합격자 발표 및 등록금고지서출력

(English) http://en.snu.ac.kr/apply/info **Form of Tuition fee for newly accepted Undergraduate/Graduate students in international admission, Spring 2016** 

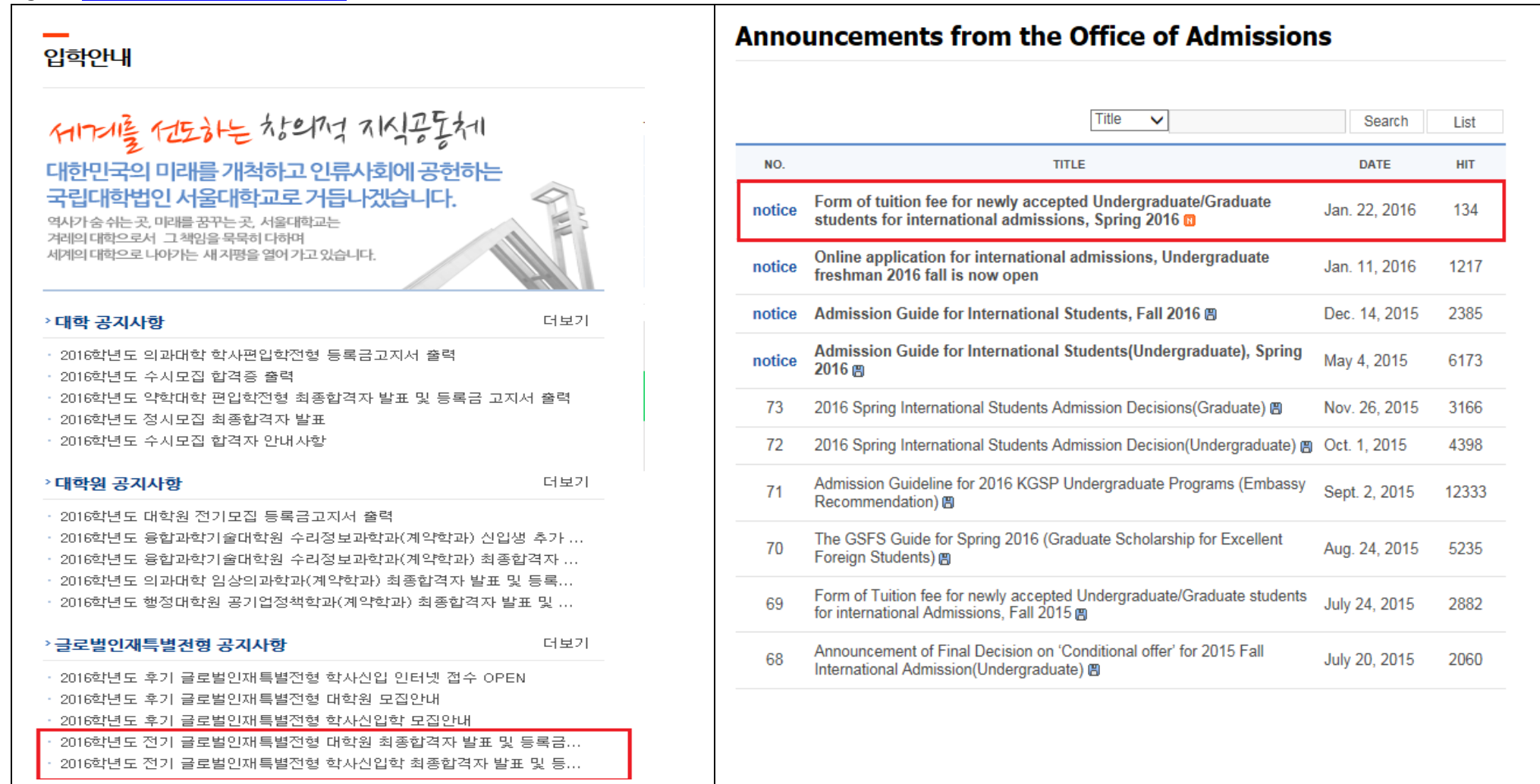

### **2. Click URL** http://ipsi2.snu.ac.kr

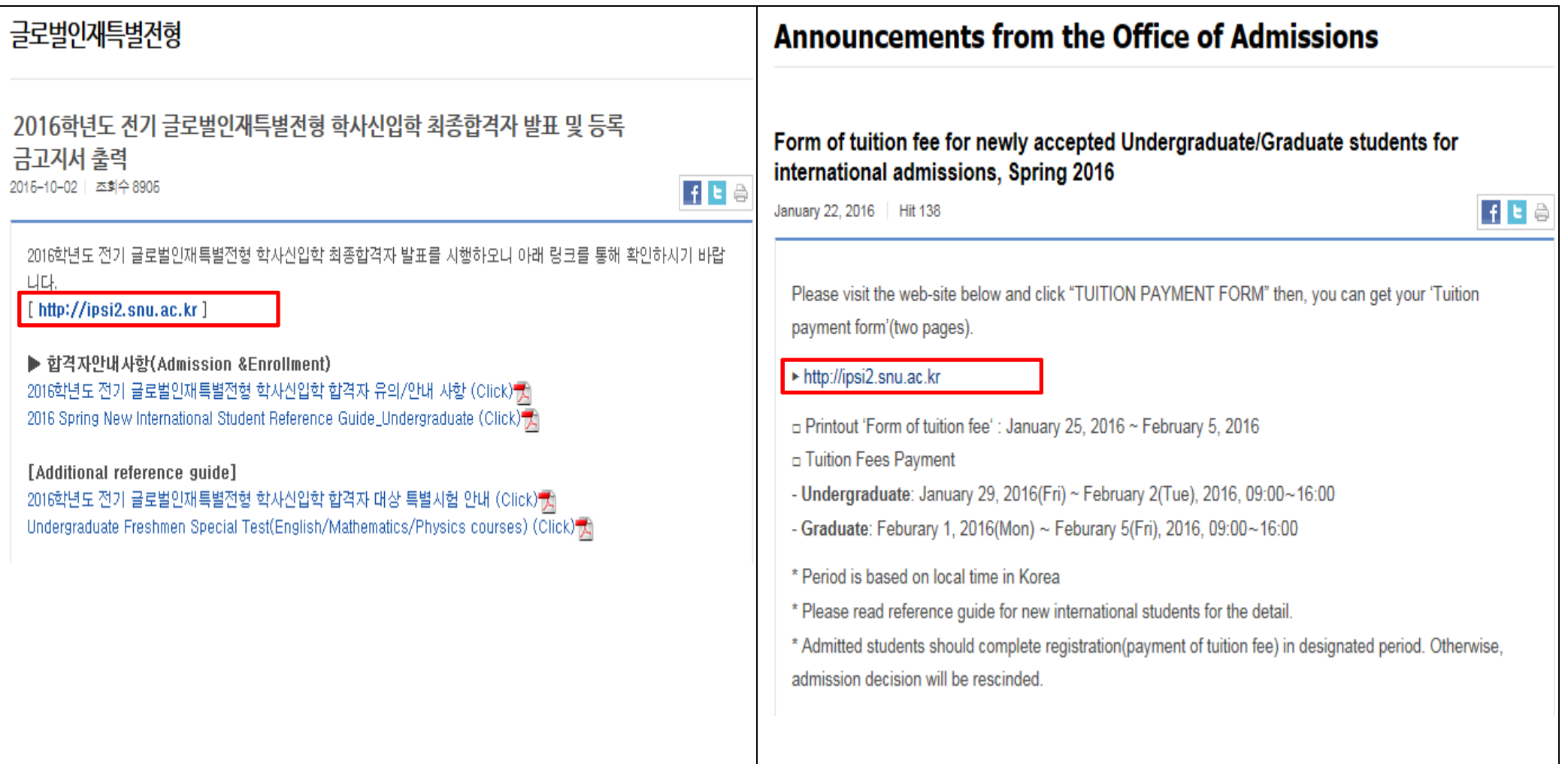

#### **3. Click button on'Tuition Payment Form'**

**학사신입학-Undergraduate Freshman / 대학원–Graduate program** 

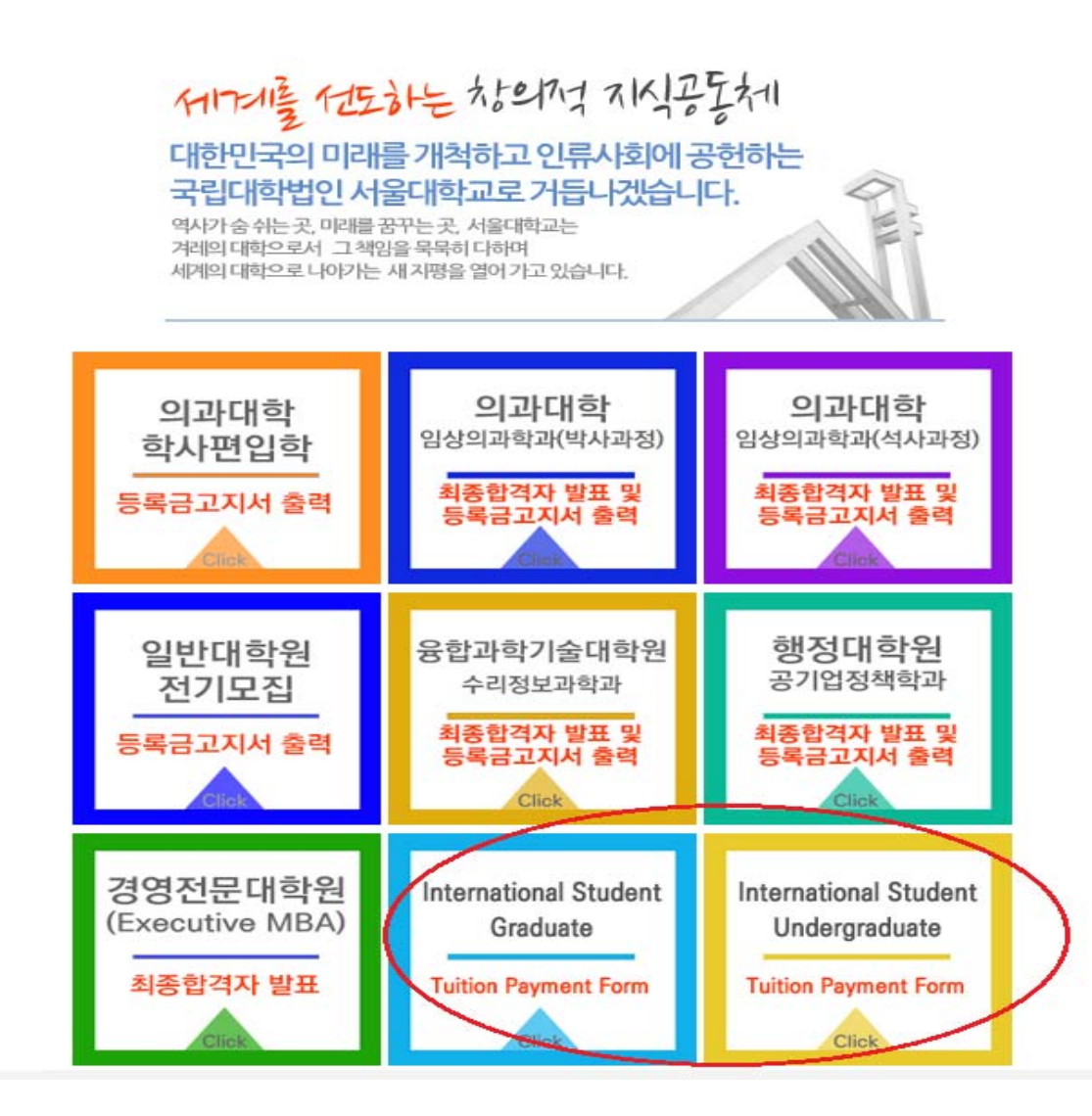

# **4. Enter Date of birth(yymmdd)/Application number, click 'Search'**

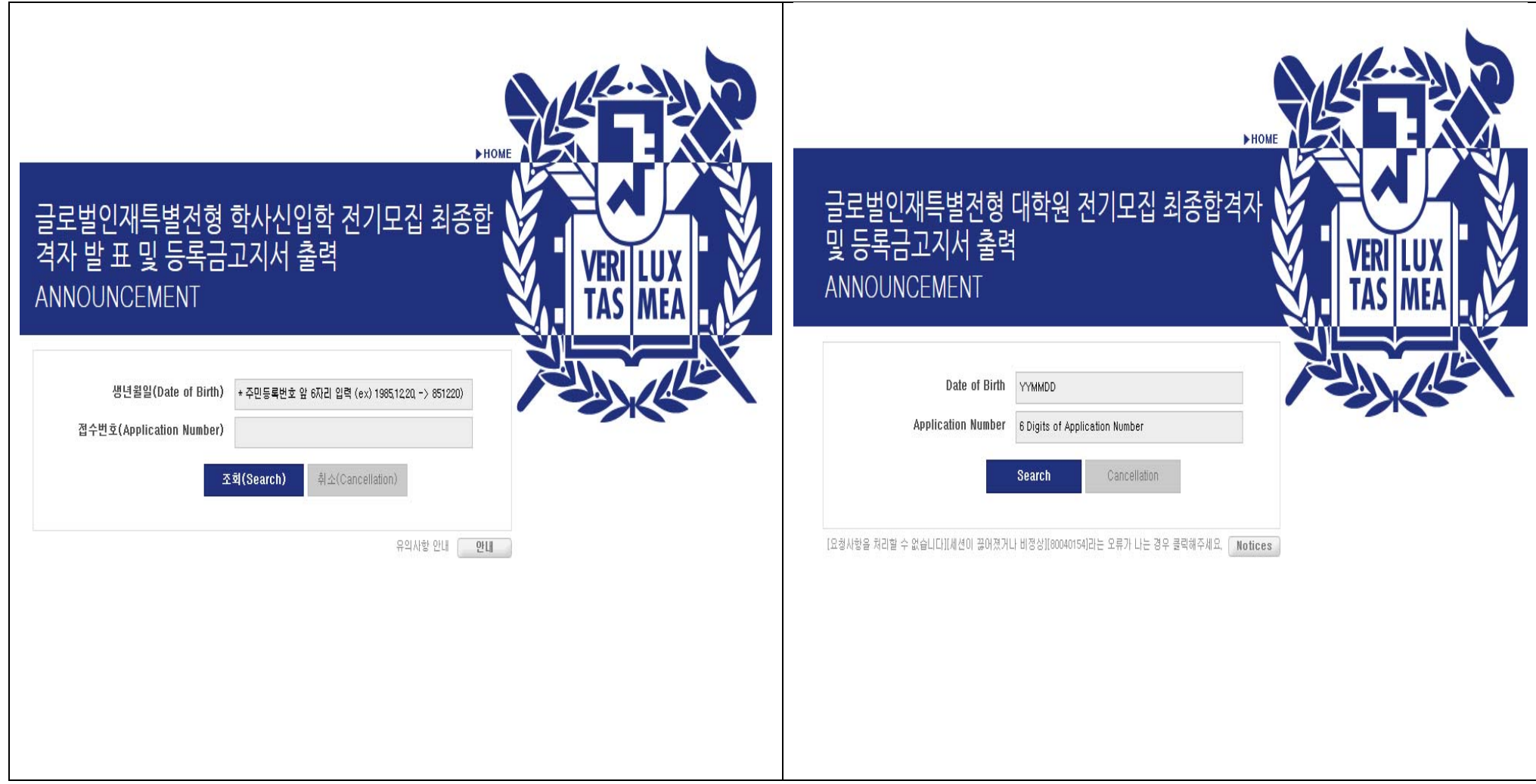

## **5. Click button on '고지서 출력(Print)'**

**\*After complete payment of tuition fee registration will be changed to 'Completed' from 'Uncompleted'**

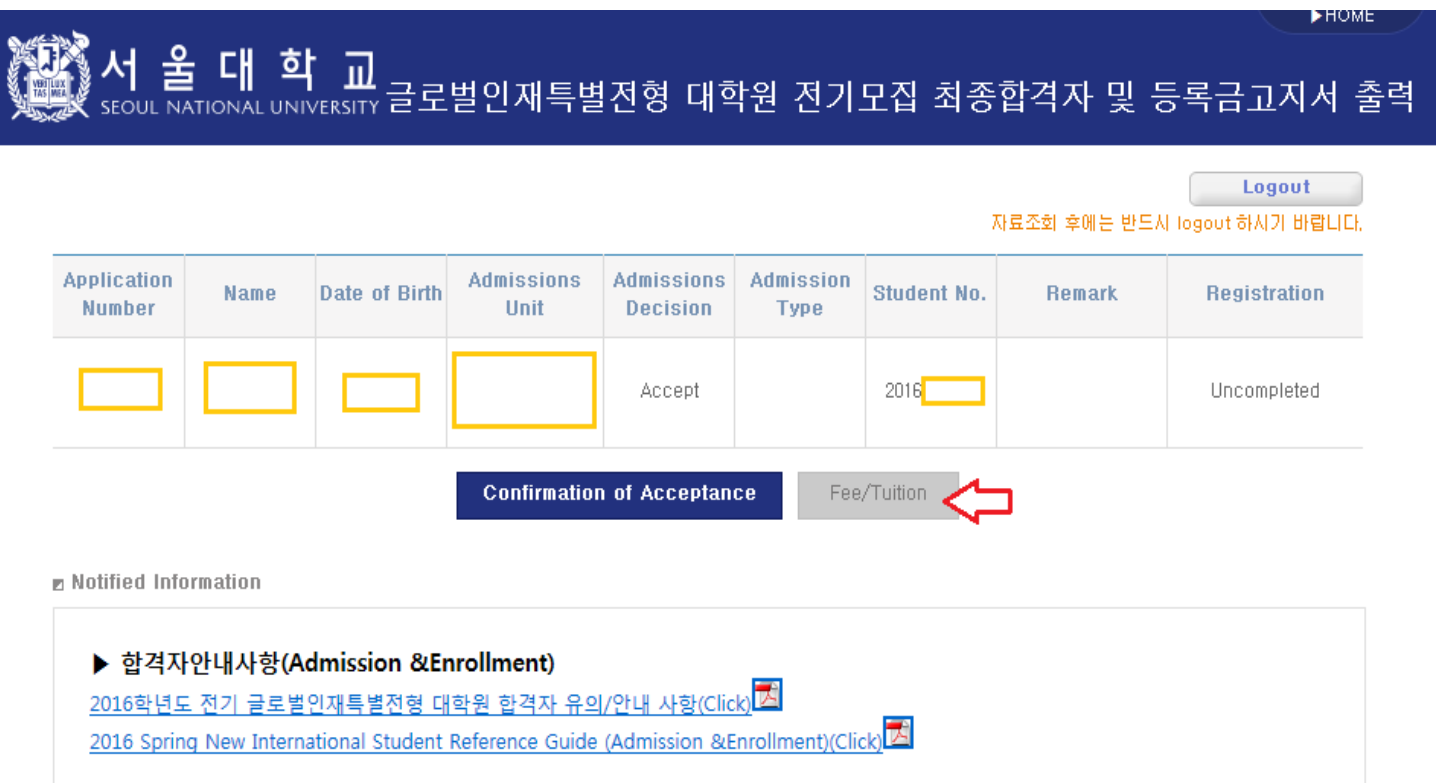

#### **6. Check personal information**

학적정보 생성을 위해 정확한 개인 정보를 등록해주시기 바랍니다. 등록완료 후 등록금고지서 출력이 가능합니다.

입력 중 문제가 발생하는 경우 서울대학교 정보화본부(02-880-8282)으로 문의하시기 바랍니다.

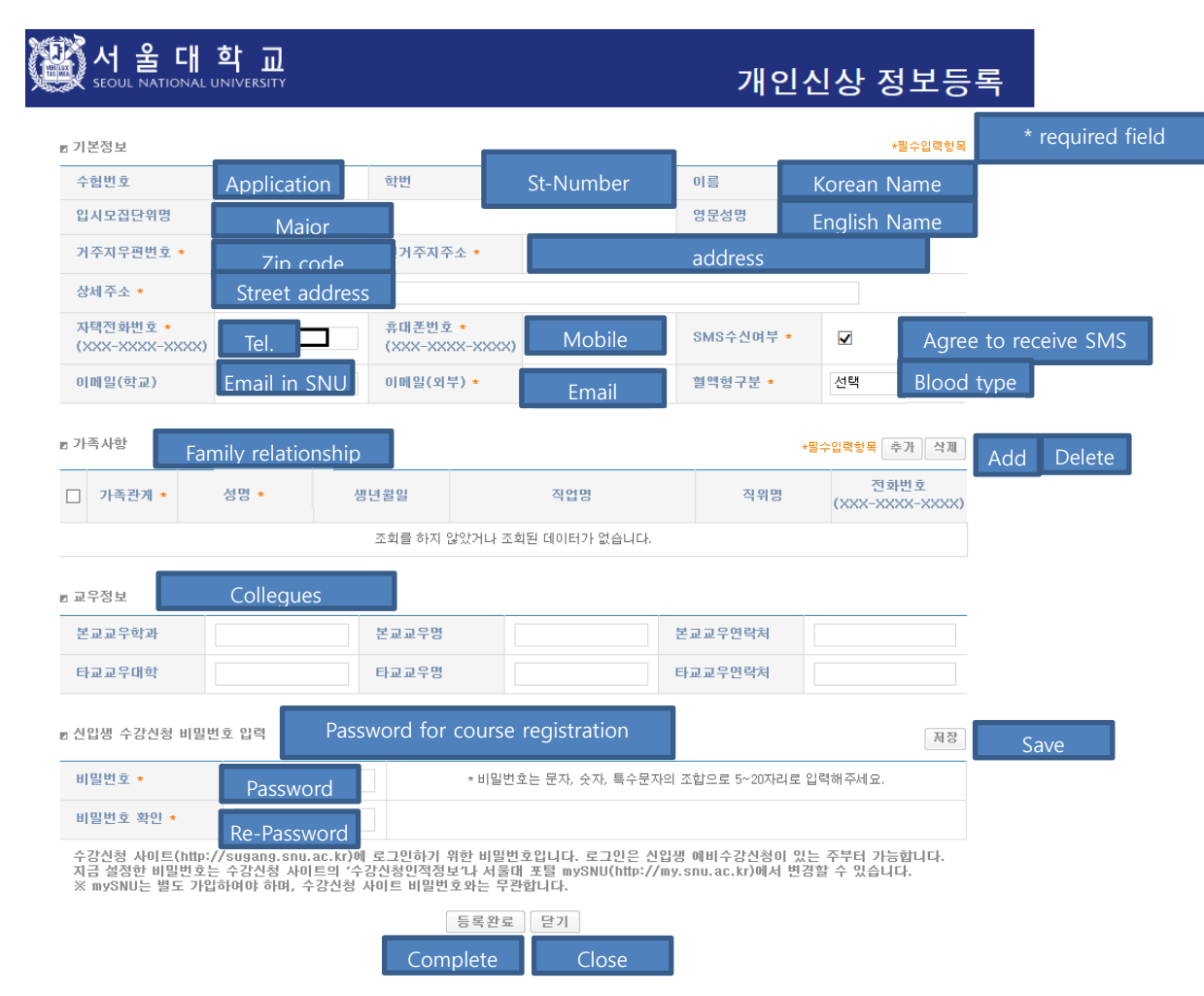

Please type in a password within 5~20 letters using a combination of English, numbers, and special characters.

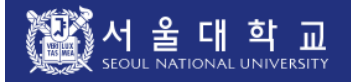

#### Personal Info Registration

Save

n Please fill out this personal information form for effective work process after entering the university / graduate school. You can print out the tuition bill as you complete this form.

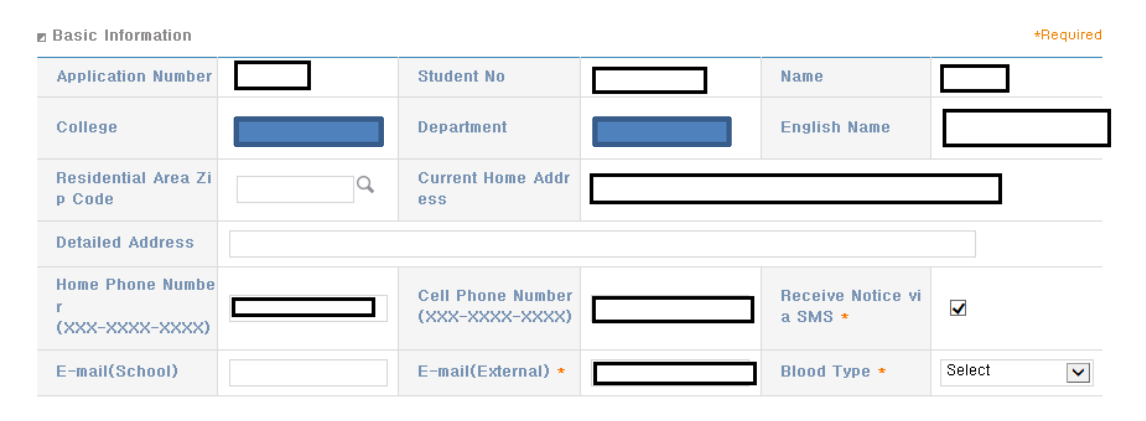

**E** Family information \*Required Add Delete Family Relation Phone No. Name \* Date of Birth **Occupation Title Position Title** ship  $\star$ (XXX-XXXX-XXXX) No inquired data or no data available.

**E** Friend Info

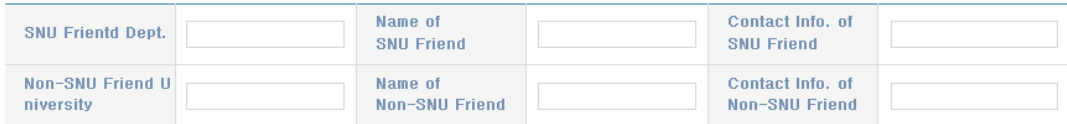

#### **E Course Registration Hompage Password Creation**

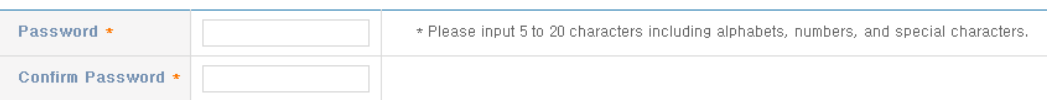

This password is used to sign in the Course Registration Homepage(http://sugang.snu.ac.kr).

You can sign in the homepage from the week of pre-registration.

If you need to change the password, please follow the process below.

In http://sugang.snu.ac.kr  $\rightarrow$  User Information  $\rightarrow$  Change Password

▶ http://my.snu.ac.kr → Academic Affairs(학사행정) → Student Info → Modify Personal Info → Course Registration Change PW

X You should register mySNU and the Course Registration Homepage seperately.

Registration Close

# **7. After check agreement&click 'submit', then print out<Form of tuition fee>**

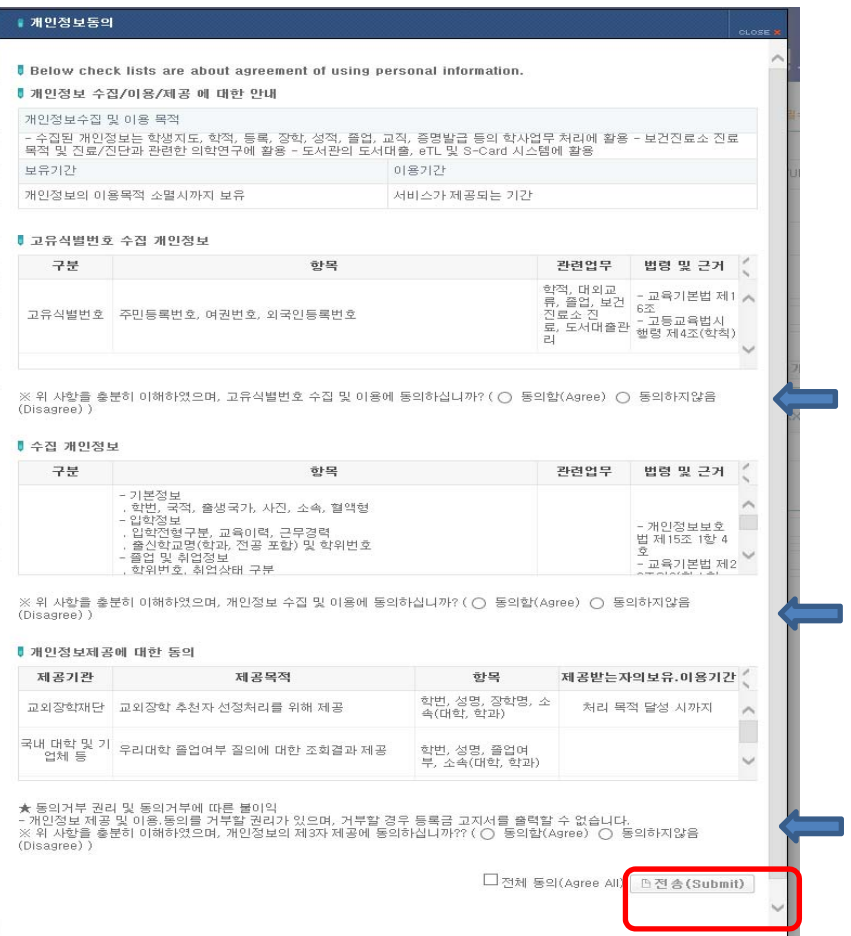